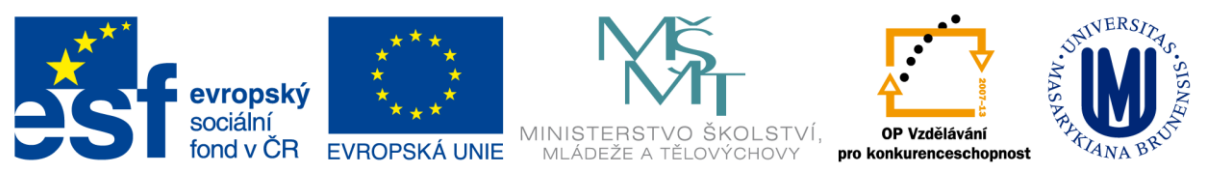

Zdokonalování gramotnosti v oblasti ICT

# **Kurz MS Excel**

# **kurz 1**

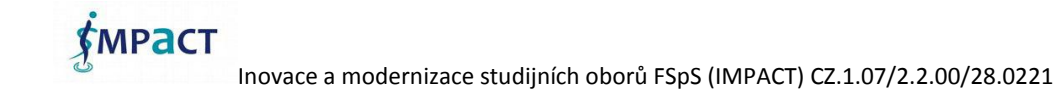

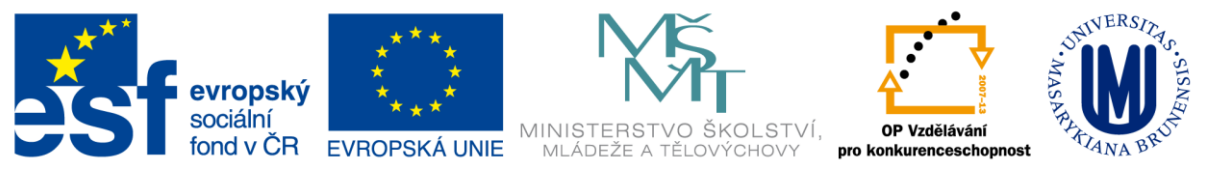

# **Obsah**

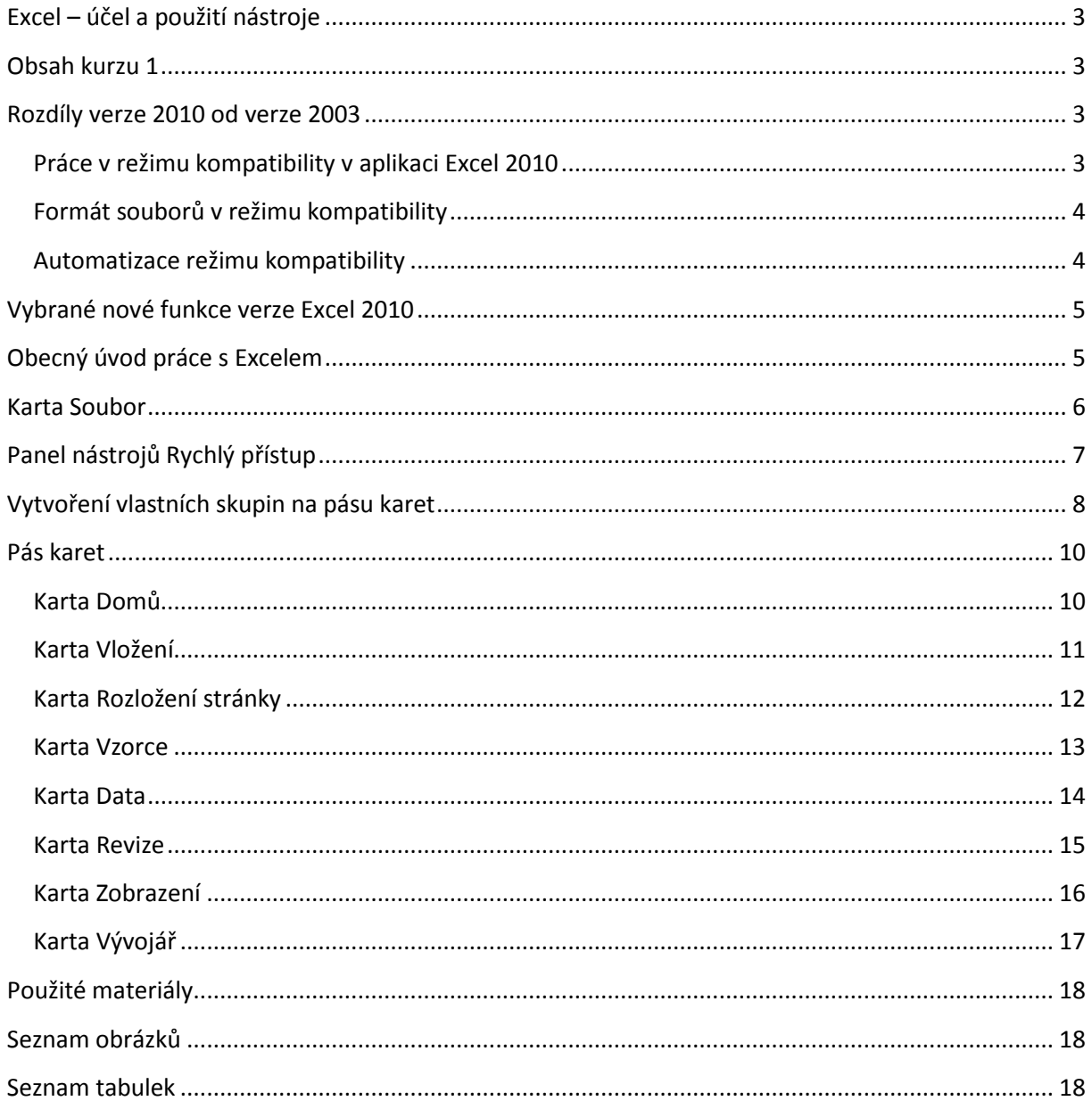

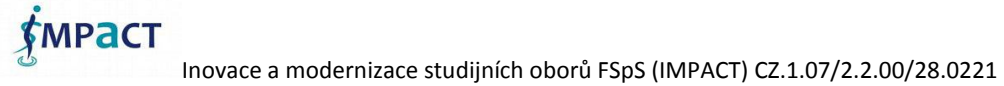

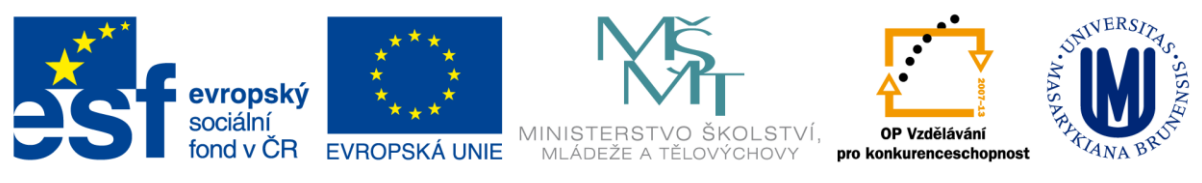

## <span id="page-2-0"></span>**Excel – účel a použití nástroje**

Tabulkový procesor Microsoft Excel je součástí kancelářského systému Microsoft Office Systém.

Slouží nejen pro zápis dat, ale i pro výpočty, přehledné uspořádání dat do tabulek, tvorbu grafů, práci se seznamy a umožňuje provádět rozbory dat za účelem získání informací.

#### <span id="page-2-1"></span>**Obsah kurzu 1**

V průběhu kurzu budou představeny základní funkcionality aplikace se zaměřením na praktické dovednosti. Podstata práce s Excelem spočívá jednak v zorientování v pásu karet a ve správném pochopení názvosloví (list, buňka, sešit apod.). Základní dovednosti je umět aplikaci spustit, vytvořenou tabulku uložit, již založený soubor otevřít a vytvořené podklady vytisknout.

Dochází k uvolňování nových verzí programu MS Excel, nejnovější verze je 2010, plánuje se již však uvolnění verze 2013. Každá verze však obsahuje určité změny, které jsou rozdílné od verzí předešlých. Rozdíly verze 2010 od verze 2007 nejsou tak zásadní, jako právě od verze 2003.

#### <span id="page-2-2"></span>**Rozdíly verze 2010 od verze 2003**

Pracovní prostředí MS Office Excel 2010 je na první pohled rozdílné od dřívější verze Excel 2003. Nové pracovní prostředí již bylo představeno ve verzi Excel 2007.

Nejpodstatnější změnou pro uživatele je pás karet, který kompletně mění přístup k funkcím aplikace 2003. Cílem bylo zpřehlednění a zjednodušení práce v editoru.

Jestliže jste otevřeli sešit vytvořený v Excelu 97-2003 a v této dřívější verzi už s tímto sešitem nebude nikdo pracovat, můžete sešit převést na aktuální formát souboru aplikace Excel 2010. Po převodu na aktuální formát souboru má uživatel přístup ke všem novým a vylepšeným funkcím, které aplikace Excel 2010 nabízí, a obvykle se velikost souboru zmenší.

**POZOR: Některé funkce Excelu 2010 nejsou podporovány dřívějšími verzemi.**

#### <span id="page-2-3"></span>**Práce v režimu kompatibility v aplikaci Excel 2010**

Pokud v aplikaci Excel 2010 otevřete sešit vytvořený v Excelu 97-2003, automaticky se otevře v režimu kompatibility a v [záhlaví](javascript:AppendPopup(this,) Excelu bude vedle jeho názvu uvedený v hranatých závorkách Režim kompatibility. Vzhledem k tomu, že Excel 2007 používá stejný formát souborů založený na jazyku XML (XLSX nebo XLSM) jako Excel 2010, není možné sešit aplikace Excel 2007 otevřít v režimu kompatibility.

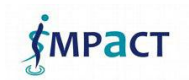

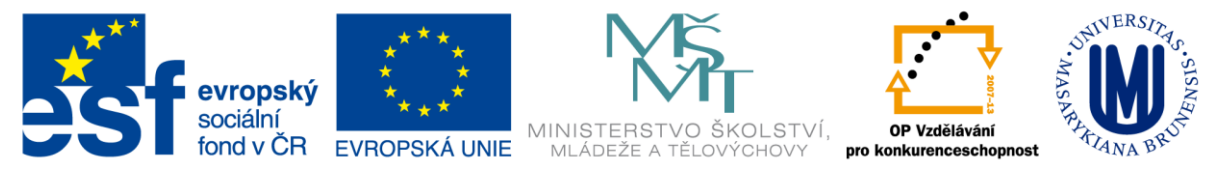

#### <span id="page-3-0"></span>**Formát souborů v režimu kompatibility**

V režimu kompatibility nejsou při otevření sešitu k dispozici žádné nové nebo vylepšené funkce aplikace Excel 2010, aby při otevření sešitu v dřívější verzi Excelu nedošlo ke ztrátě dat a přesnosti. Namísto použití aktuálního formátu souborů (XLSX) je sešit taky uložený ve formátu souborů Excelu 97-2003 (XLS), který můžete otevřít v dřívějších verzích Excelu.

#### <span id="page-3-1"></span>**Automatizace režimu kompatibility**

Na rozdíl od jiných aplikací Microsoft Office 2010, například aplikace Microsoft Word 2010, není možné režim kompatibility v Excelu ručně zapnout a při práci se sešitem v režimu kompatibility není možné použít žádnou novou funkci.

#### <span id="page-3-2"></span>**Tabulka 1 Limity Excelu 2003 a 2010**

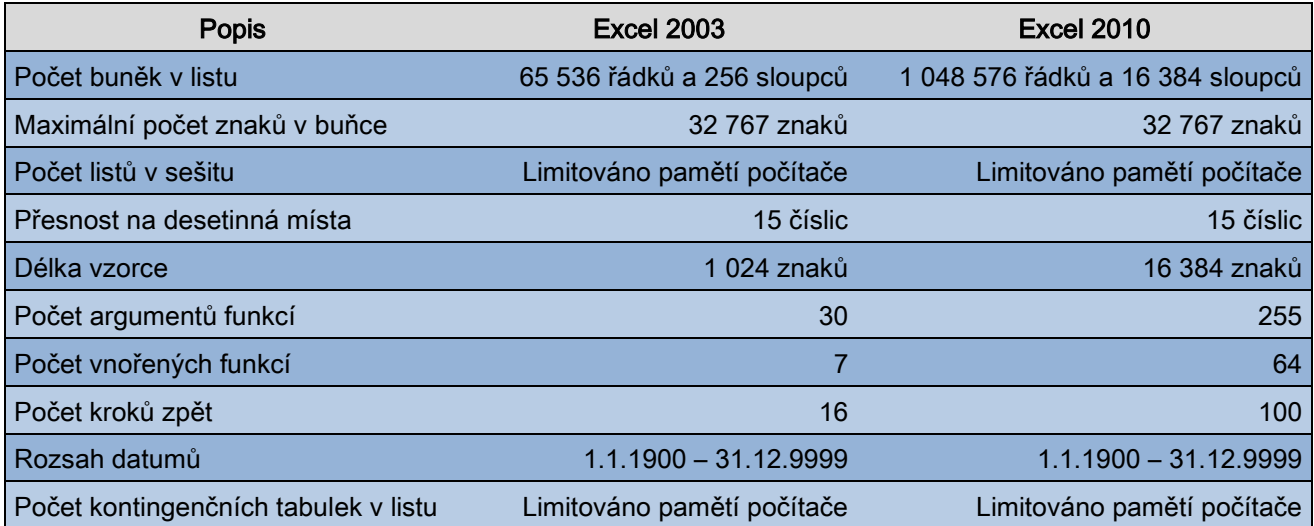

Kompletní specifikace verze 2003: [http://office.microsoft.com/en-us/excel-help/excel-specifications](http://office.microsoft.com/en-us/excel-help/excel-specifications-and-limits-HP005199291.aspx)[and-limits-HP005199291.aspx](http://office.microsoft.com/en-us/excel-help/excel-specifications-and-limits-HP005199291.aspx)

Kompletní specifikace verze 2010: [http://office.microsoft.com/en-us/excel-help/excel-specifications](http://office.microsoft.com/en-us/excel-help/excel-specifications-and-limits-HP010342495.aspx)[and-limits-HP010342495.aspx](http://office.microsoft.com/en-us/excel-help/excel-specifications-and-limits-HP010342495.aspx)

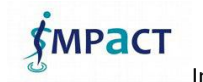

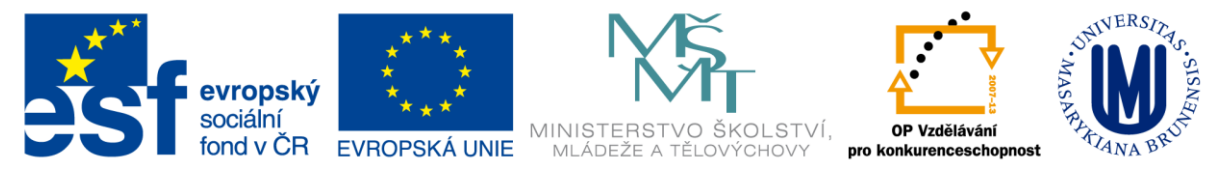

#### <span id="page-4-0"></span>**Vybrané nové funkce verze Excel 2010**

- **Vylepšení pásu karet** umožňuje rychlejší a přehlednější přístup k tlačítkům a funkcím aplikace
- **Průřezy**  jsou vizuální ovládací prvky, které umožňují rychlé filtrování dat v kontingenční tabulce interaktivním, intuitivním způsobem
- **Vylepšení kontingenčních tabulek**  zvýšení výkonu, vylepšené filtrování
- **Vylepšení podmíněného formátování**  podmíněné formátování usnadňuje zvýraznění zajímavých buněk nebo oblastí buněk.
- **Vylepšení grafů**
- **Podpora rovnic** pomocí nových nástrojů pro úpravu rovnic v aplikaci Excel 2010 umožní do listů vkládat běžné matematické rovnice
- **Vylepšené nástroje pro úpravu obrázků**

#### <span id="page-4-1"></span>**Obecný úvod práce s Excelem**

Pro práci v tabulkovém editoru tedy programu z řady Microsoft Office Excel je vždy po otevření nového sešitu zobrazena prázdná tabulka, která se skládá z buněk poskládaných do matice s rozměry 16384 sloupců (označují se písmeny) a 1048576 řádků (označují se čísly). Každá buňka má souřadnice dané písmenem sloupce a číslem řádku. Z tabulky je viditelná vždy jen část. Je možné si tabulku zmenšit nebo zvětšit pomocí Ctrl+kolečko na myši. Pozice aktivní buňky, na které je zvýrazněna černým rámečkem, je vždy zobrazena v rámečku vlevo nahoře v takzvaném Poli názvů.

Pracovní sešit Excelu je rozdělen dále na pracovní listy. Listy je možné přejmenovat, přidávat i ubírat, měnit barvu záložky listu, skrývat případně je možné list uzamknout. Toto nastavení se provádí pomocí pravého tlačítka myši v oblasti záložky daného listu, který chceme upravit.

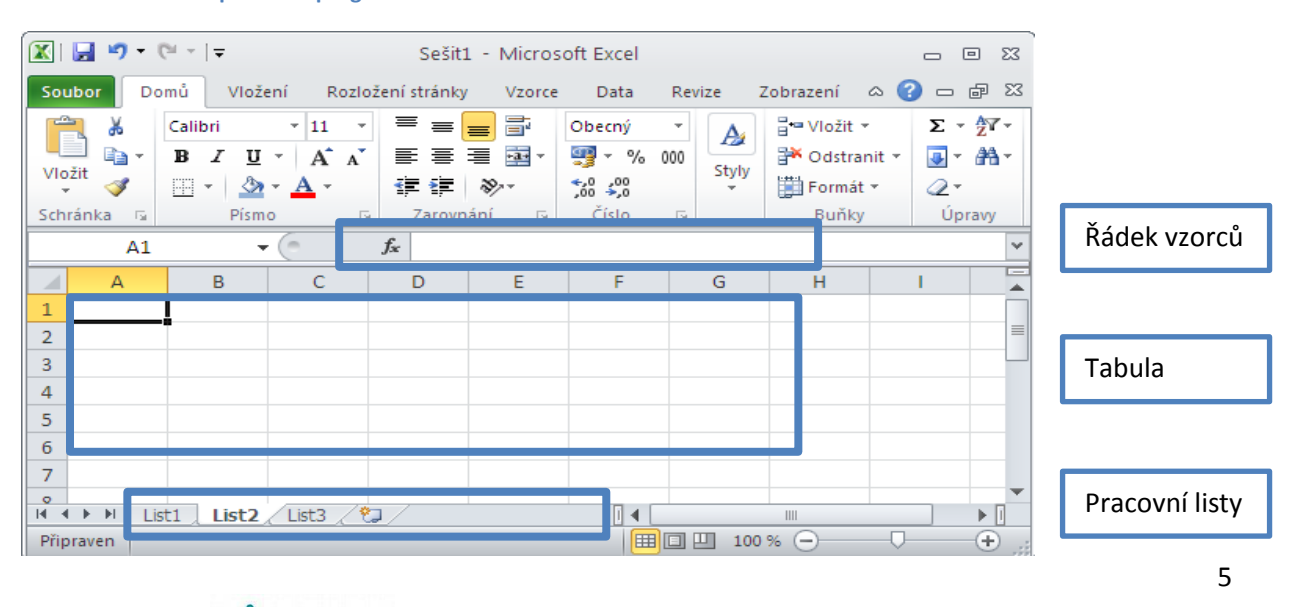

<span id="page-4-2"></span>**Obrázek 1 Pracovní prostředí programu Excel**

**EMPACT** 

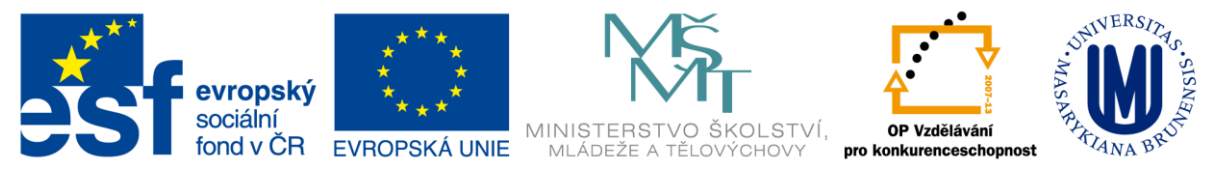

#### <span id="page-5-0"></span>**Karta Soubor**

Karta Soubor je stěžejní karta – Microsoft Office Backstage, která se zabývá kompletní správou vytvářeného sešitu, nastavení aplikace Excel 2010 a informací o vytvářeném sešitu. Spravuje tedy veškeré činnosti ohledně souboru, které nejsou prováděna přímo v sešitu.

<span id="page-5-1"></span>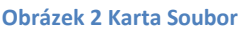

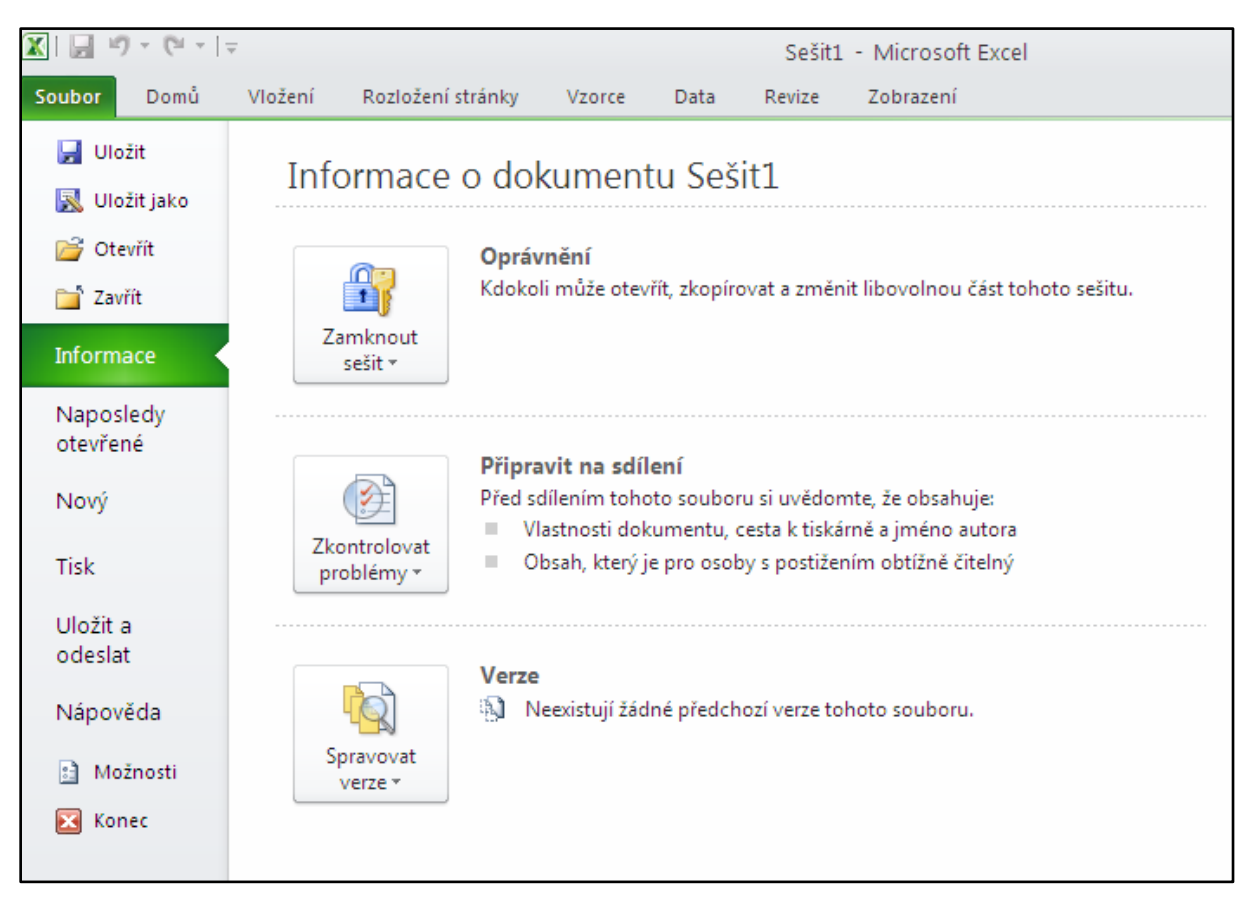

V rámci správy souborů zde lze otvírat, ukládat a zavírat dokumenty. Velmi důležitá položka na kartě Soubor je položka Informace, která umožňuje nastavit Oprávnění přístupu k dokumentu (šifrování), sdílení dokumentů a dovoluje spravovat a srovnávat předchozí verze dokumentu. Naposledy otevřené dokumenty jsou snadno přístupné pomocí položky Naposledy otevřené. Položka Možnosti na této kartě nahrazuje položku Nástroje – Možnosti verze 2003, zde je možné upravovat nastavení a předvolby aplikace Excel. **Možnosti aplikace Excel 2010.**

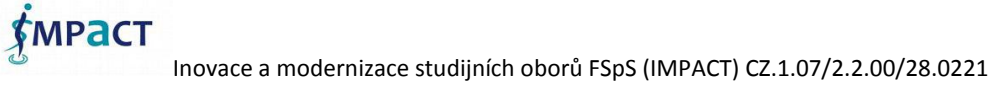

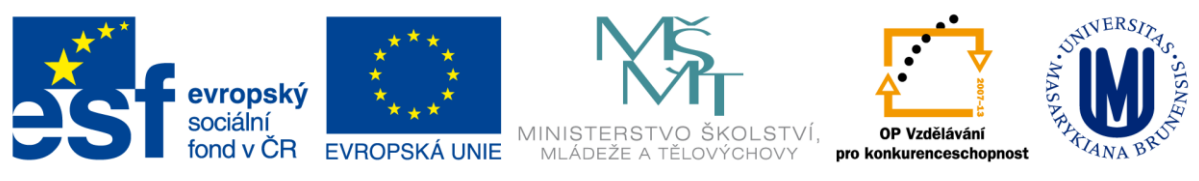

#### <span id="page-6-1"></span>**Obrázek 3 Možnosti aplikace Excel 2010**

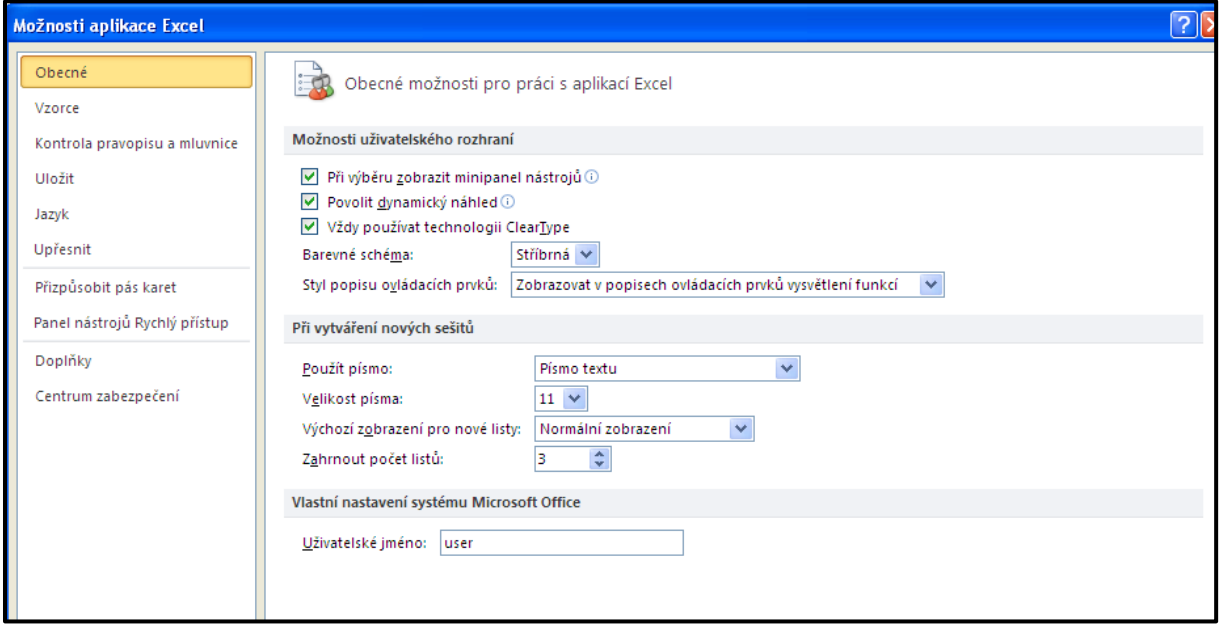

Moznosti aplikace Excel 2010 zahrnují tyto nastavovací možnosti:

- **Obecné** Obecné možnosti pro práci s aplikací Excel 2010
- **Vzorce** Možnosti související s výpočtem vzorců, výkon a zpracováním chyb
- **Kontrola pravopisu a mluvnice** Umožňuje změnit možnosti oprav a formátování textu v aplikaci Excel7
- **Uložit** umožňuje přizpůsobit způsob uložení sešitů
- **Jazyk** Umožňuje nastavit jazykové předvolby systému Office
- **Upřesnit** Zahrnuje rozšířené možnosti práce s aplikací Excel
- **Přizpůsobit pás karet** umožňuje vlastní nastavení pásu karet
- **Panel nástrojů Rychlý přístup** umožnuje přizpůsobit panel nástrojů Rychlý přístup
- **Doplňky** Zobrazení a správa doplňků systémů MS Office
- **Centrum zabezpečení** Zajišťuje bezpečnost dokumentů a zabezpečení počítače a jeho bezproblémový stav

#### <span id="page-6-0"></span>**Panel nástrojů Rychlý přístup**

Panel nástrojů Rychlý přístup (v červeném rámečku na Obr. 4) trvale zobrazuje často používané příkazy, které je nutné mít neustále k dispozici. Panel nástrojů Rychlý přístup je možné upravit podle vlastních potřeb. Toto nastavení se provádí pomocí tlačka **Přizpůsobit panel nástrojů Rychlý přístup**, který je zvýrazněno oranžovým rámečkem. Přizpůsobit panel nástrojů Rychlý přístup je také možné

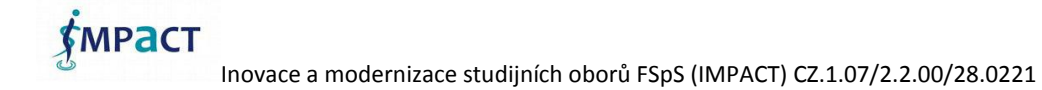

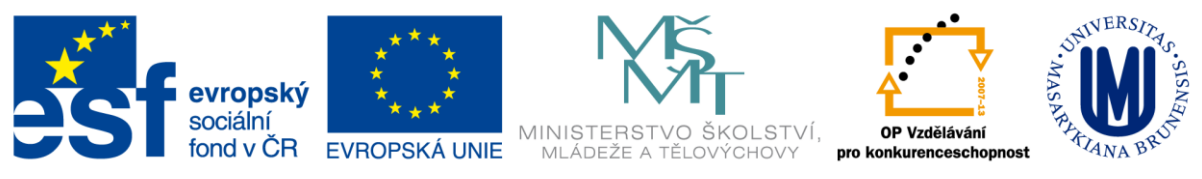

na kartě **Soubor (zobrazení Backstage)** - položka **Možnosti – Přizpůsobit panel nástrojů Rychlý přístup.**

#### <span id="page-7-1"></span>**Obrázek 4 Panel nástrojů Rychlé spouštění**

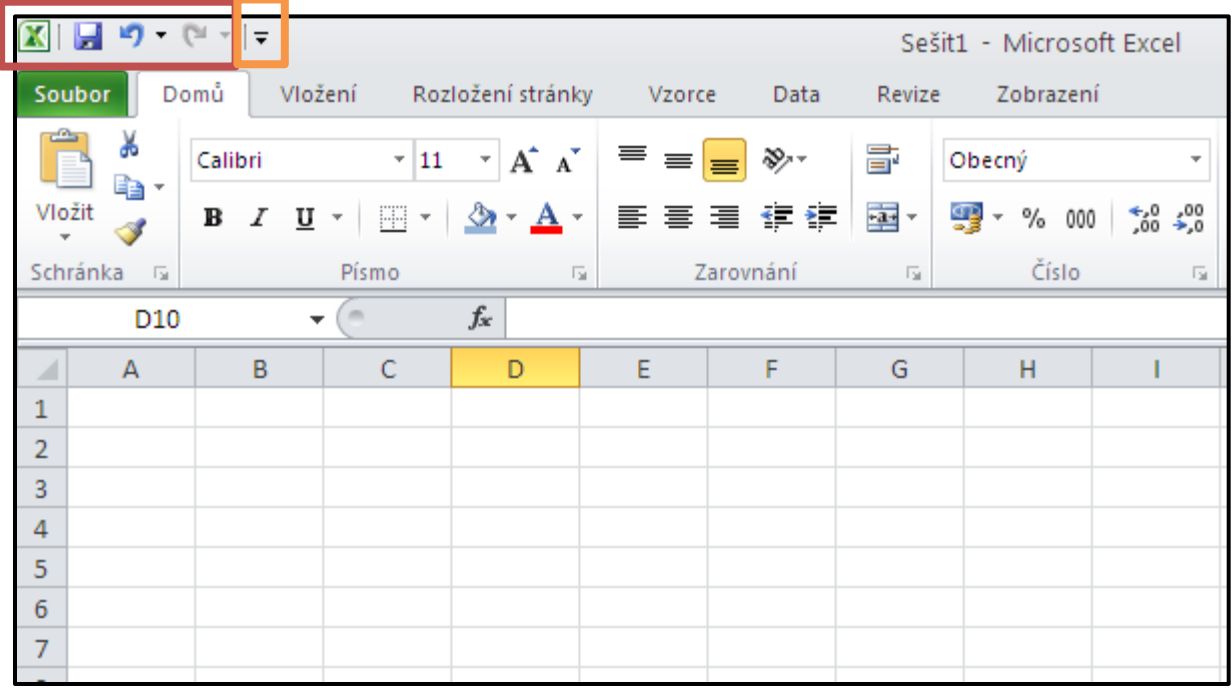

#### <span id="page-7-0"></span>**Vytvoření vlastních skupin na pásu karet**

Příkazy na pásu karet je opět možné přizpůsobit tak dle osobních potřeb. První z možností přizpůsobení je přidávat tlačítka do stávajících skupin pásu karet, ve kterých mají být zobrazena, nebo druhou možností je vytvoření zcela nové karty s novými vlastními skupinami. Přizpůsobit stávající karty a skupiny na pásu karet lze jednak pravým tlačítkem myši v oblasti pásu karet a zvolením možnosti **Přizpůsobit pás karet**, nebo přes nastavení v **zobrazení Backstage (Soubor) – Možnosti – Přizpůsobit pás karet**.

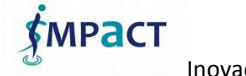

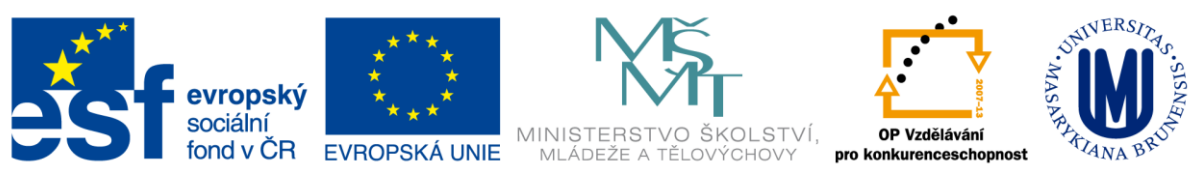

#### <span id="page-8-0"></span>**Obrázek 5 Přizpůsobení pásu karet**

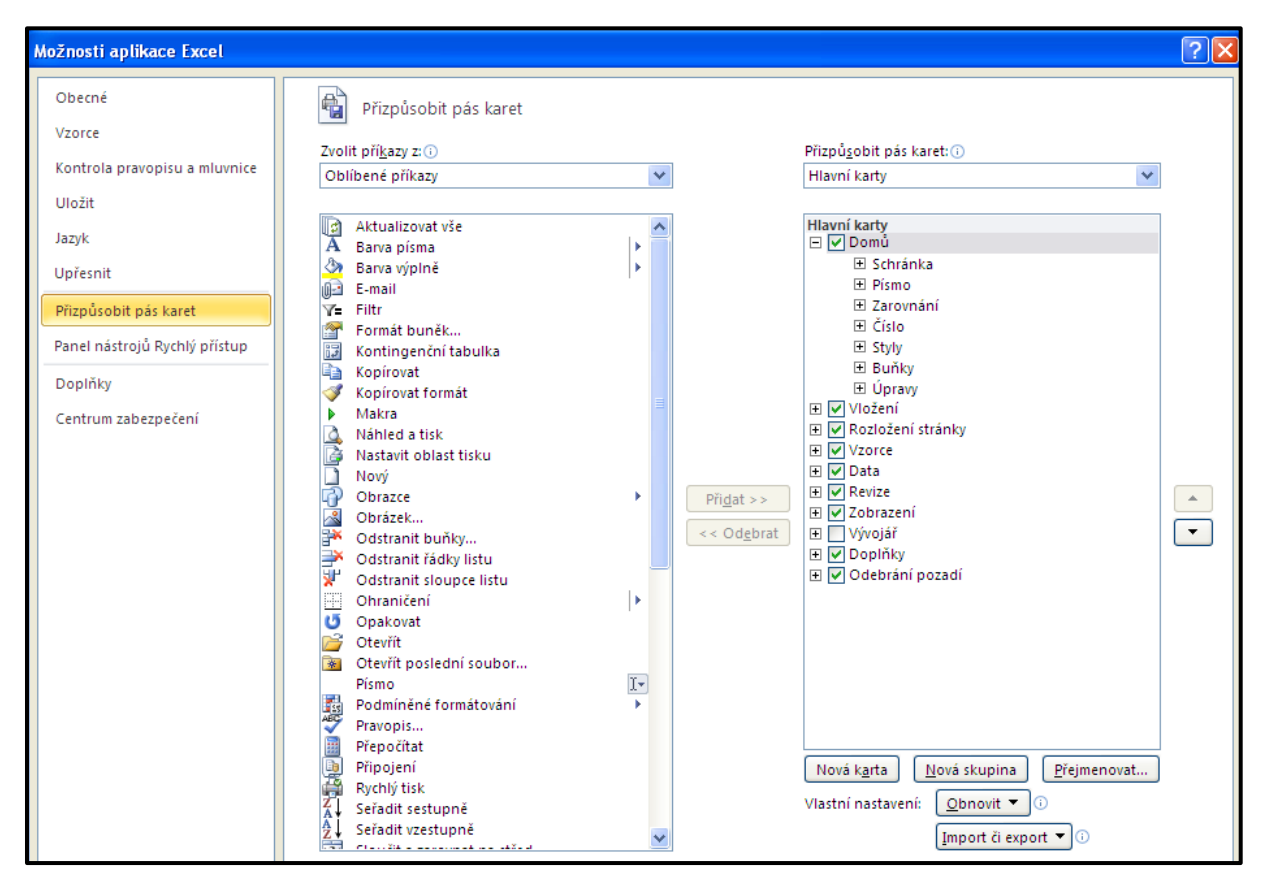

Pás karet je možné přizpůsobit jednak tím, že přidáme vlastní tlačítka do stávajících skupin na pásu karet, nebo je možné vytvořit vlastní kartu, na ní skupinu (skupiny) a do skupiny pak vložit vlastní tlačítka. **Tlačítka musí být vždy umístěny ve skupině na pásu karet, nelze vložit tlačítko přímo na kartu!**

K původnímu nastavení je možné se vrátit pomocí tlačítka Obnovit. Na pásu karet nejsou všechny starší příkazy aplikace Excel, jsou však v aplikaci i nadále k dispozici a to v dialogovém okně Možnosti aplikace Excel v seznamu. Zvolit příkazy z – Příkazy mimo pás karet. Pokud Vám některá z těchto starších funkcí je možné ji přidat na pás karet nebo na panel nástrojů Rychlý přístup.

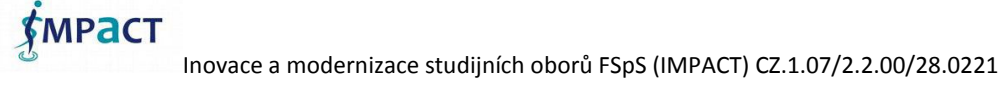

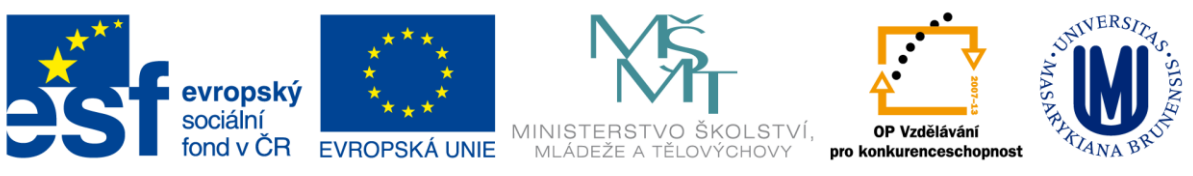

## <span id="page-9-0"></span>**Pás karet**

#### <span id="page-9-1"></span>**Karta Domů**

Karta *Domů* obsahuje tyto skupiny:

- **Schránka** možnosti kopírovat do schránky, klasické zkratky Ctrl+V, Ctrl+C
- **Písmo** tato podnabídka umožňuje měnit formátování písma
	- **Tučné**
	- *Kurzíva*
	- Podtržené
	- Ohraničení buňky (buněk)
	- $\checkmark$  Druh písma
- **Zarovnání**
	- **Horizontálně** nahoru, na střed, dolu
	- **Vertikálně** vlevo, na střed, vpravo
	- **Otáčení** (škoda, že nejde otočit písmo o 180°)
	- **Sloučení**
- **Číslo**
	- **Formát čísla** (obecný, datum, čas, ...)
	- **Styl procent**
	- **Styl čárky** někdo používá desetinou čárku někdo tečku...
	- **Přidat či odebrat desetinné místo** není to stejné jako zaokrouhlování
- **Styly** přehledné stylování dokumentu
	- **Podmíněné formátování** o tom jsem již napsal článek
	- **Formátovat jako tabulku**
	- **Styly buňky**
- **Buňky**
	- **Vložit**
	- **Odstranit**
	- **Formát**
- **Úpravy**
	- **Suma**
	- **Seřadit a filtrovat**
	- **Najít a vybrat**

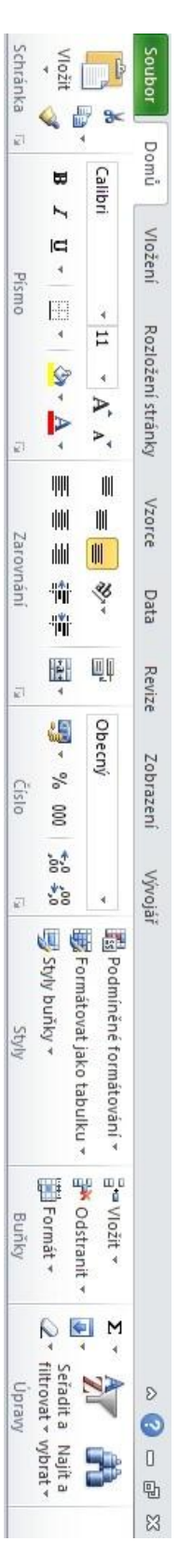

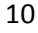

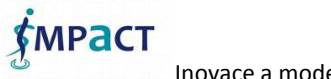

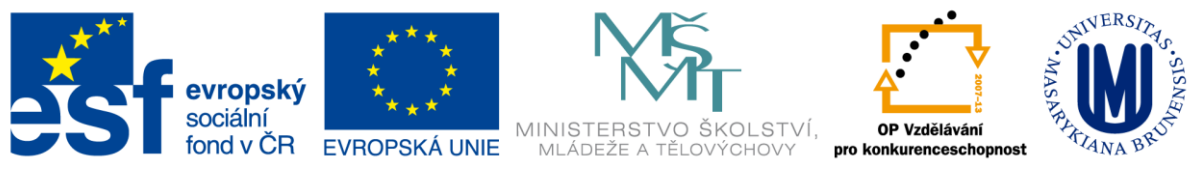

#### <span id="page-10-0"></span>**Karta Vložení**

- Tabulky
	- $\checkmark$  Kontingenční tabulka
	- $\checkmark$  Tabulka
- Ilustrace
	- Obrázek vloží obrázek
	- $\checkmark$  Klipart
	- $\checkmark$  Tvary vloží připravené tvary
	- $\checkmark$  SmartArt speciální obrázky, popíšu ve speciálním článku
- Grafy práce s grafy
	- $\checkmark$  Sloupcový
	- $\checkmark$  Spojnicový
	- Výsečový
	- $\checkmark$  Pruhový
	- √ Plošný
	- Bodový
	- $\checkmark$  Další grafy když Vám nestáčí výše uvedené
- Minigrafy novinka MS Excel 2010
- Filtr Průřez novinka MS Excel 2010
- **Odkazy** 
	- $\checkmark$  Hypertextový odkaz vloží odkaz na webovskou stránku
- Text
	- $\checkmark$  Textové pole
	- Záhlaví a zápatí
	- WordArt (nečekaně trochu jinde)
	- $\checkmark$  Řádek podpisu
	- $\checkmark$  Objekt
- Symboly jako samostatná skupina, ve verzi 2007 bylo k dispozici ve skupině Text.

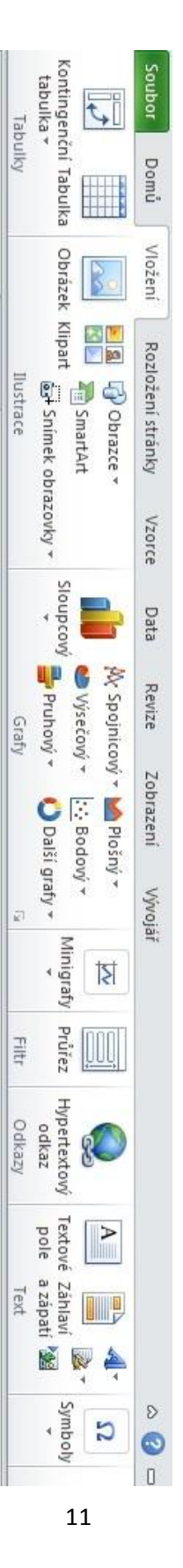

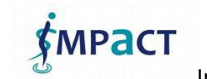

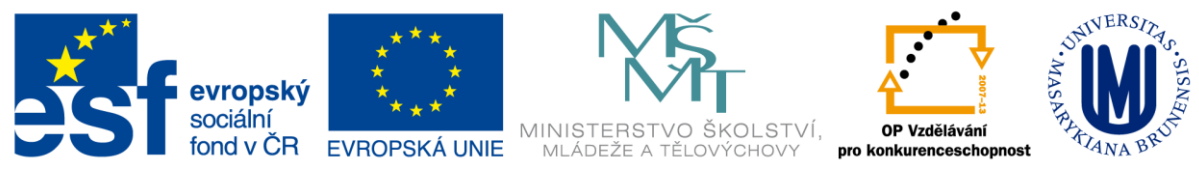

#### <span id="page-11-0"></span>**Karta Rozložení stránky**

- Motivy umožňuje měnit celkový návrh dokumentu, včetně barev, písem efektů
- Vzhled stránky
	- $\checkmark$  Okraje jejich nastavení
	- Orientace přepínaní mezi stránkou na výšku a šířku
	- $\checkmark$  Velikost
	- $\checkmark$  Oblast tisku ať se nemusí tisknout vše
	- $\checkmark$  Konce
	- Pozadí
	- $\checkmark$  Tisk názvu
- Přizpůsobit měřítko
	- Výška
	- √ Šířka
	- Měřítko
- Možností listů novinka verze 2010
	- Mřížka Zobrazit (ANO NE), Tisk (ANO NE)
	- $\checkmark$  Záhlaví Zobrazit (ANO NE), Tisk (ANO NE)
- Uspořádání k umístění vybraného objektu na stránku
	- Přenést do popředí
	- Přenést do pozadí
	- Pod okno výběru
	- Zarovnat
	- $\checkmark$  Skupina
	- Otočit

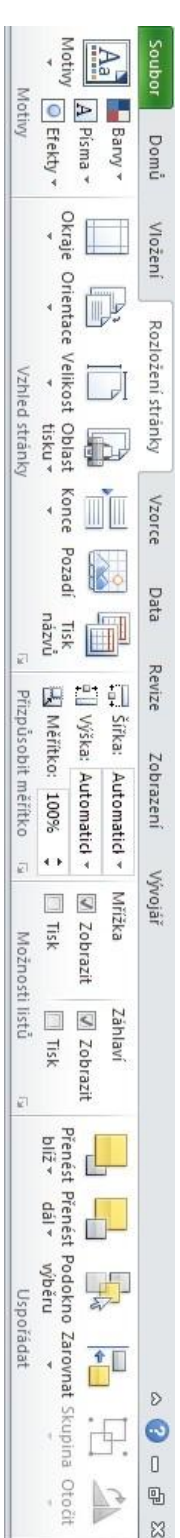

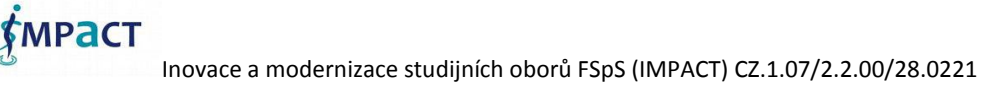

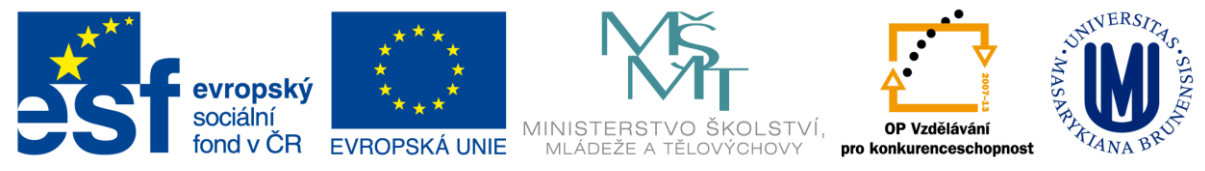

#### <span id="page-12-0"></span>**Karta Vzorce**

- Knihovna funkcí
	- Vložit funkcí okno kde si můžete vybrat potřebnou funkcí. O mnoha funkcích jsou již napsany samostatné články.
	- Automatické shrnutí
	- $\checkmark$  Naposledy použité většinou používáte tak 10 funkcí
	- Finanční
	- Logická velice hojně používaná funkce, KDYŽ
	- $\checkmark$  Text práce s textem
	- Datum a čas
	- Vyhledávání a reference
	- $\checkmark$  Matematické
	- $\checkmark$  Další funkce
- Definované názvy zpřehlední složité programování
	- $\checkmark$  Správce názvu
	- Definovat název
	- Použít ve vzorci
	- Vytvořit z výběru
- Závislosti vzorců při složitějším programování

(pomohou odhalit chyby, překřižení vzorce atd.)

- Předchůdci
- Následníci
- $\checkmark$  Odebrat šipky
- $\checkmark$  Zobrazit vzorce
- $\checkmark$  Kontrola chyb
- Vyhodnocení vzorce
- Okno kukátka
- Výpočet
	- Možnosti výpočtu
	- Přepočítat
	- Přepočet listu

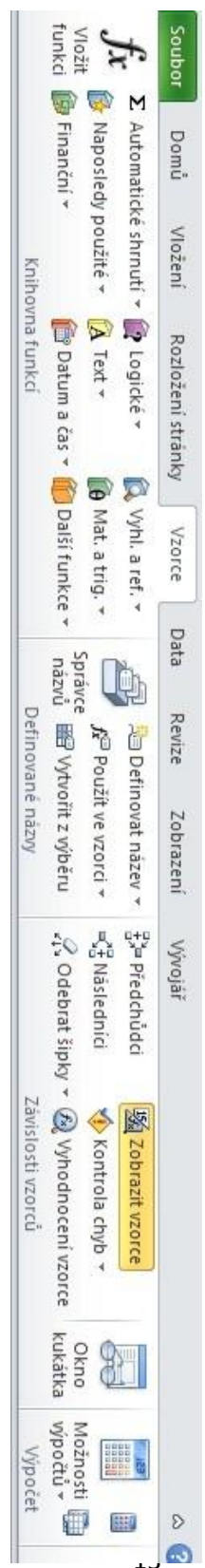

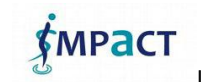

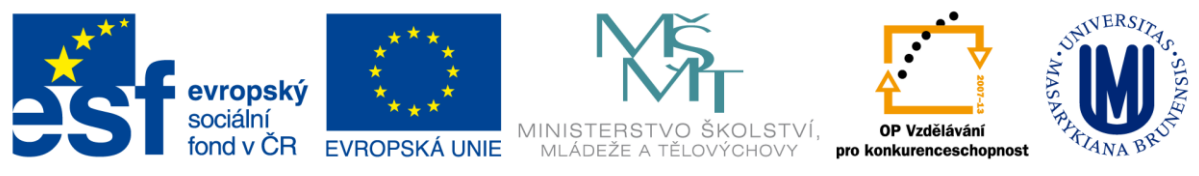

#### <span id="page-13-0"></span>**Karta Data**

- Načíst externí data
	- $\checkmark$  Z aplikace Access
	- $\checkmark$  Z webu
	- $\times$  Z textu
	- Z jiných zdrojů
	- Existující připojení
- Připojení umožňuje aktualizovat veškeré informace v sešitu
	- Aktualizovat vše
	- Připojení
	- Vlastnosti
	- $\checkmark$  Upravit odkazy
- Seřadit a filtrovat umožňuje pokročilé filtrování a řazení dat
	- $\checkmark$  Seřadit
	- $\checkmark$  Filtr v nové verzi mimo jiné Excel filtruje i podle barev
- Datové nástroje
	- Text do sloupců
	- Odebrat stejné pokud neřešíte nějakou funkcí
	- Ověření dat
	- √ Sloučit
	- Analýza hypotéz
- Osnova
	- $\checkmark$  Seskupit
	- Oddělit
	- $\checkmark$  Souhrn
- Analýza
	- $\checkmark$  Analýza dat

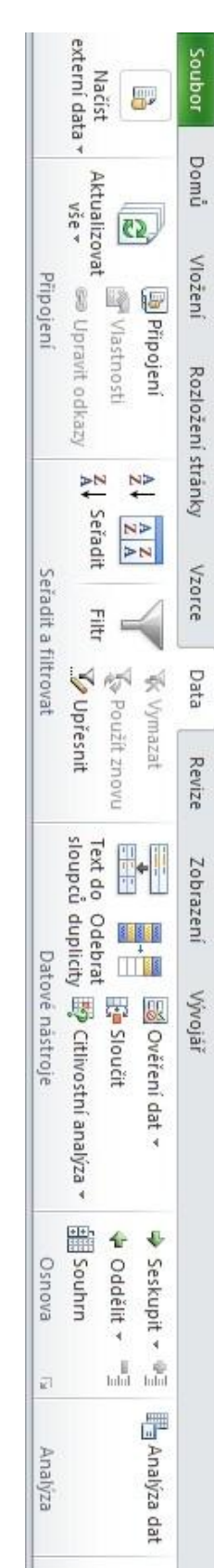

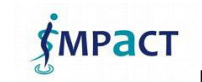

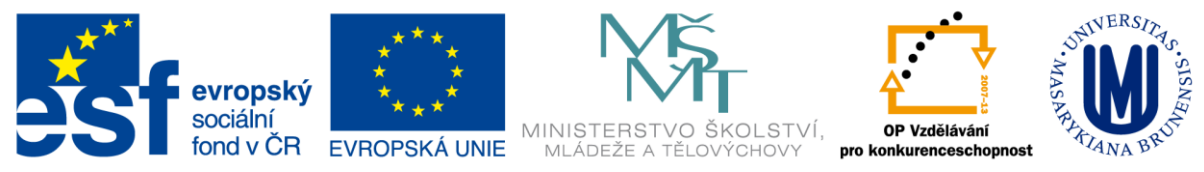

#### <span id="page-14-0"></span>**Karta Revize**

- Kontrola pravopisu a nejen ta
	- $\checkmark$  Pravopis a gramatika
	- $\checkmark$  Zdroje informací otevře pod okno úloh, kde lze vyhledávat v encyklopediích
	- $\checkmark$  Tezaurus potřebujete-li slovo nahradit jiným vhodnějším
- Jazyk nová skupina v Excel 2010
	- $\checkmark$  Přeložit vybraný text přeloží do jiného jazyka
	- $\checkmark$  Komentář jeho vložení a správa
	- $\checkmark$  Nový komentář
	- $\checkmark$  Odstranit
	- Předchozí
	- $\checkmark$  Další
- Změny aneb jak zabezpečit list, sešit, či určité buňky v sešitu
	- $\checkmark$  Zamknout list
	- $\checkmark$  Zamknout sešit
	- Sdílet sešit

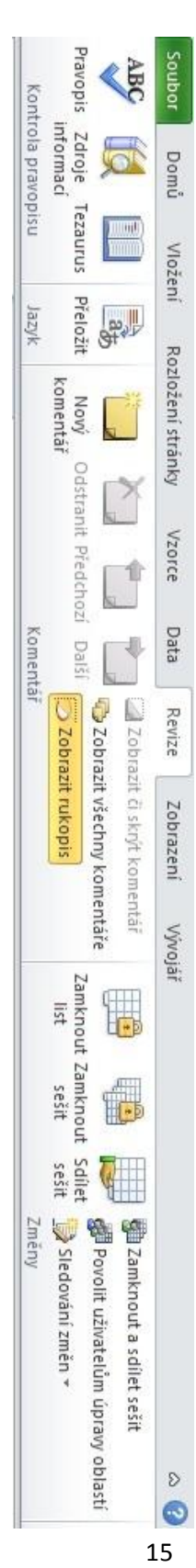

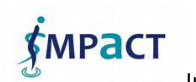

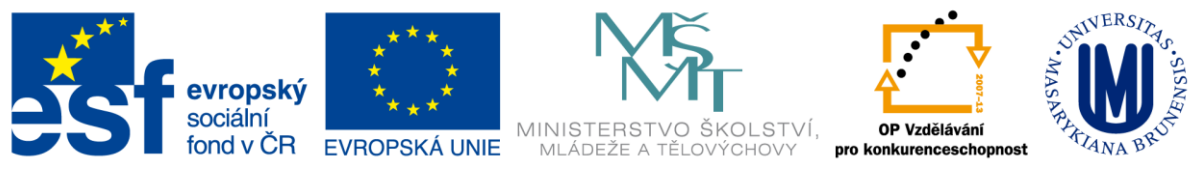

#### <span id="page-15-0"></span>**Karta Zobrazení**

- Zobrazení sešitů
	- Normálně
	- Rozložení stránky
	- $\checkmark$  Zobrazit konce stránek
	- Vlastní zobrazení
	- $\checkmark$  Celá obrazovka
- Zobrazit
	- $\checkmark$  Pravítko
	- Mřížka
	- $\checkmark$  Panel zpráv
	- Řádek vzorců
- Nadpisy
	- Lupa zvětšování či zmenšování zobrazeného dokumentu, pokud nevyužijete efektního pravítka na spodní lince
	- $\checkmark$  Lupa
	- $\times$  100%
	- Přejít na výběr
- Okno práce s tímto oknem (okny)
	- √ Nové okno
	- Uspořádat vše
	- Ukotvit příčky
	- Rozdělit
	- Skrýt
	- $\checkmark$  Zobrazit
	- $\checkmark$  Zobrazit vedle sebe
	- $\checkmark$  Přepnout okna
- Makra Případně speciální karta Vývojář

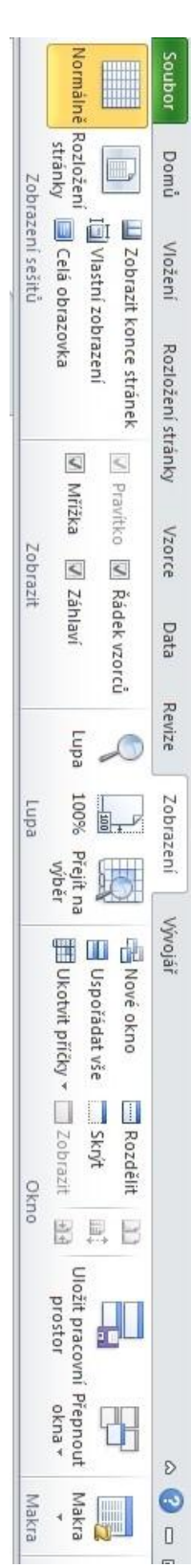

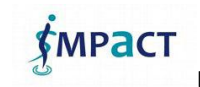

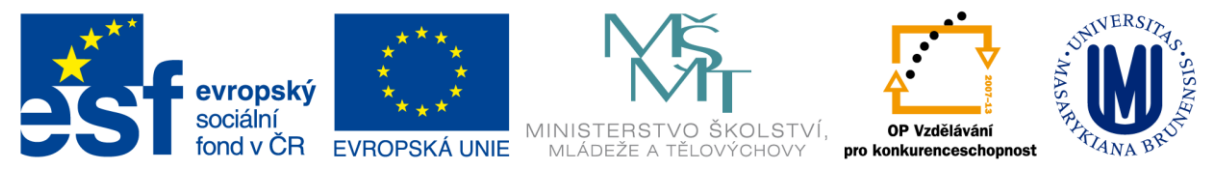

#### <span id="page-16-0"></span>**Karta Vývojář**

Karta Vývojář v standardní instalaci tato karta není, musíte si ji zpřístupnit. Na druhou stranu pro 99% lidí je nepodstatná.

- Kód více informací ve speciálním článku o Visual Basicu
	- $\checkmark$  Visual Basic
	- Makra jako je jeho záznam a zabezpečení
	- $\checkmark$  Záznam makra
	- Použít relativní odkazy
	- $\checkmark$  Zabezpečená maker
- Doplňky
	- Doplňky
	- Doplňky modelu COM
	- Ovládací prvky
		- Vložit
		- Režim návrhu
		- Vlastnosti
		- Zobrazit kód
		- $\checkmark$  Spustit dialog
- XML umožňuje vytvářet soubory v tomto formátu
- Změnit

**•** Změnit<br>Jak zobrazit kartu? Přes kartu Soubor, Nabídka Možnosti. Přizpůsobit pás<br>karet a zaškrtnout "Vývojář".<br>Examet a zaškrtnout "Vývojář". karet a zaškrtnout "Vývojář".

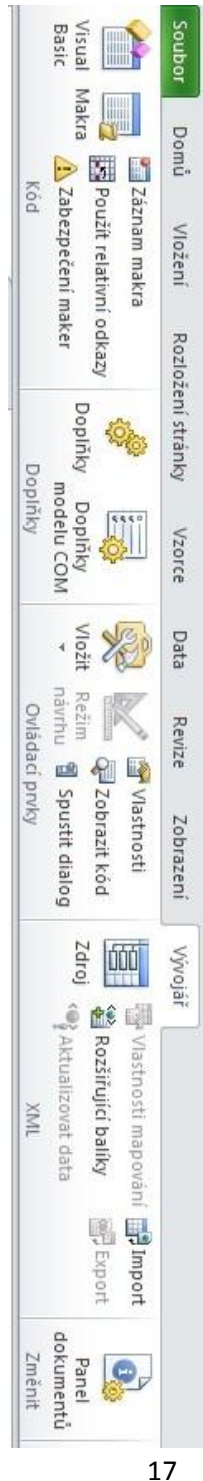

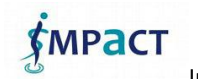

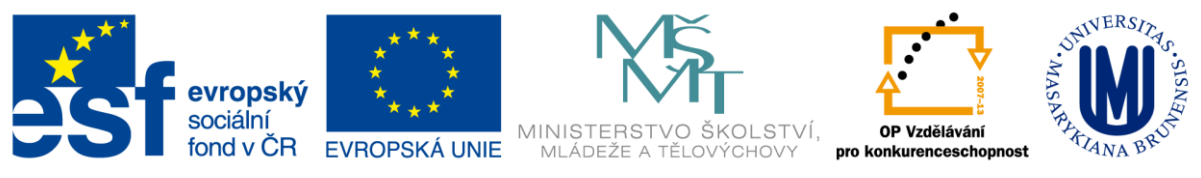

# <span id="page-17-0"></span>**Použité materiály**

[http://office.microsoft.com](http://office.microsoft.com/)

<http://office.lasakovi.com/excel>

#### <span id="page-17-1"></span>**Seznam obrázků**

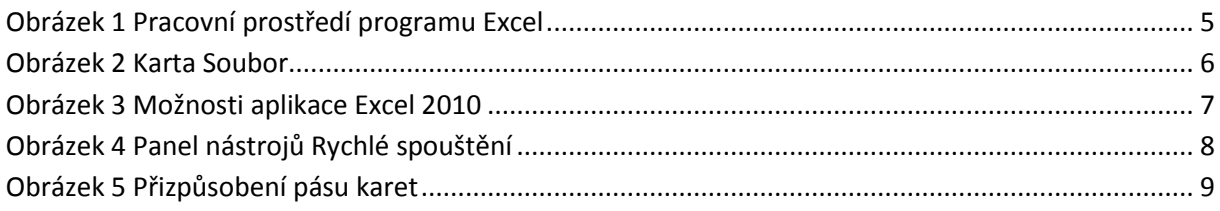

#### <span id="page-17-2"></span>**Seznam tabulek**

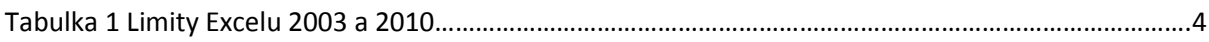

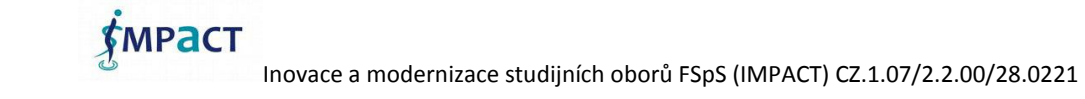